VMware Horizon 7 Version 7.0

Ce document prend en charge la version de chacun des produits répertoriés, ainsi que toutes les versions publiées par la suite jusqu'au remplacement dudit document par une nouvelle édition. Pour rechercher des éditions plus récentes de ce document, rendez-vous sur : <http://www.vmware.com/fr/support/pubs>.

FR-002042-00

## **vmware**®

Vous trouverez la documentation technique la plus récente sur le site Web de VMware à l'adresse :

<http://www.vmware.com/fr/support/>

Le site Web de VMware propose également les dernières mises à jour des produits.

N'hésitez pas à nous transmettre tous vos commentaires concernant cette documentation à l'adresse suivante :

[docfeedback@vmware.com](mailto:docfeedback@vmware.com)

Copyright  $^\copyright$  2009–2016 VMware, Inc. Tous droits réservés. [Copyright et informations sur les marques](http://pubs.vmware.com/copyright-trademark.html).

**VMware, Inc.** 3401 Hillview Ave. Palo Alto, CA 94304 www.vmware.com

**VMware, Inc.** 100-101 Quartier Boieldieu 92042 Paris La Défense France www.vmware.com/fr

## **Table des matières**

[Sécurité de View 5](#page-4-0)

- **1** [Comptes, ressources et fichiers journaux de View 7](#page-6-0) Co[mptes View 7](#page-6-0) Res[sources de View 8](#page-7-0) Fic[hiers journaux de View 9](#page-8-0)
- **2** [Paramètres de sécurité de View 11](#page-10-0) Par[amètres généraux liés à la sécurité dans View Administrator 12](#page-11-0) Par[amètres de serveur liés à la sécurité dans View Administrator 14](#page-13-0) Par[amètres liés à la sécurité dans View LDAP 15](#page-14-0)
- **3** [Ports et services 17](#page-16-0) Por[ts TCP et UDP de View 17](#page-16-0) Ser[vices sur un hôte du Serveur de connexion View 21](#page-20-0) Ser[vices sur un serveur de sécurité 22](#page-21-0)
- **4** [Configuration des protocoles de sécurité et des suites de chiffrement sur une](#page-22-0) instance de Serveur de connexion View ou sur un serveur de sécurité 23 Str[atégies générales par défaut pour les protocoles de sécurité et les suites de chiffrement 24](#page-23-0) Co[nfiguration des stratégies d'acceptation et de proposition générales 24](#page-23-0) Co[nfigurer des stratégies d'acceptation sur des View Server individuels 25](#page-24-0) Co[nfigurer des stratégies de proposition sur des postes de travail View 26](#page-25-0) Pro[tocoles et chiffrements anciens désactivés dans View 27](#page-26-0)
- **5** [Configuration des protocoles de sécurité et des suites de chiffrement pour Blast](#page-28-0) Secure Gateway 29 Co[nfigurer des protocoles de sécurité et des suites de chiffrement pour Blast Secure Gateway](#page-28-0) (BSG) 29
- **6** [Déploiement de périphériques USB dans un environnement View sécurisé 31](#page-30-0) Dé[sactivation de la redirection USB pour tous les types de périphériques 31](#page-30-0) Dé[sactivation de la redirection USB pour des périphériques spécifiques 32](#page-31-0)
- **7** [Mesures de protection HTTP sur des serveurs de connexion et des serveurs de](#page-34-0) sécurité 35 No[rmes EITF \(Internet Engineering Task Force\) 35](#page-34-0) Au[tres mesures de protection 36](#page-35-0)

[Index 39](#page-38-0)

<span id="page-4-0"></span>*Sécurité de View* fournit une référence succincte sur les fonctionnalités de sécurité de VMware Horizon 7.

- Comptes de connexion requis au système et à la base de données.
- n Options et paramètres de configuration qui ont des implications en matière de sécurité.
- n Ressources qui doivent être protégées, telles que des fichiers et des mots de passe de configuration liés à la sécurité, et contrôles d'accès recommandés pour un fonctionnement sécurisé.
- Emplacement des fichiers journaux et leur objectif.
- Interfaces, ports et services externes qui doivent être ouverts ou activés pour le bon fonctionnement de View.

#### **Public cible**

Ces informations sont destinées aux décideurs, aux architectes, aux administrateurs informatiques et aux autres personnes qui doivent se familiariser avec les composants de sécurité de View.

# <span id="page-6-0"></span>**Comptes, ressources et fichiers** Comptes, ressources et fichiers<br>journaux de View

Le fait de posséder des comptes différents pour des composants spécifiques permet de ne pas donner aux utilisateurs un accès et des autorisations dont ils n'ont pas besoin. Connaître l'emplacement des fichiers de configuration et des fichiers avec des données sensibles permet de configurer la sécurité pour divers systèmes hôtes.

**REMARQUE** À partir d'Horizon 7.0, View Agent est renommé Horizon Agent.

Ce chapitre aborde les rubriques suivantes :

- « Comptes View », page 7
- [« Ressources de View », page 8](#page-7-0)
- [« Fichiers journaux de View », page 9](#page-8-0)

#### **Comptes View**

Vous devez configurer des comptes système et des comptes de base de données pour administrer les composants de View.

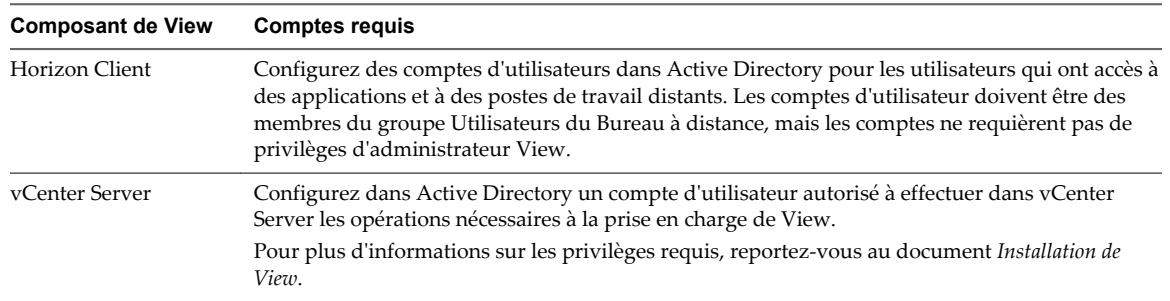

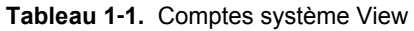

| <b>Composant de View</b>     | <b>Comptes requis</b>                                                                                                    |  |
|------------------------------|----------------------------------------------------------------------------------------------------|--|
| View Composer                | Créez un compte d'utilisateur dans Active Directory à utiliser avec View Composer. View<br>Composer a besoin de ce compte pour associer des postes de travail de clone lié à votre<br>domaine Active Directory.                                                                                                    |  |
|                              | Le compte d'utilisateur ne doit pas être un compte d'administration View. Donnez au compte<br>les privilèges minimum qu'il requiert pour créer et supprimer des objets ordinateur dans un<br>conteneur Active Directory spécifié. Par exemple, le compte ne requiert pas de privilèges<br>d'administrateur de domaine.                                                                                   |  |
|                              | Pour plus d'informations sur les privilèges requis, reportez-vous au document <i>Installation de</i><br>View.                                                                                                    |  |
| Serveur de connexion<br>View | Lorsque vous installez View, vous pouvez spécifier un utilisateur de domaine spécifique, le<br>groupe d'administrateurs local ou un groupe d'utilisateurs de domaine spécifique en tant<br>qu'administrateurs View. Nous vous recommandons de créer un groupe d'utilisateurs de<br>domaine dédié d'administrateurs View. L'utilisateur par défaut est l'utilisateur de domaine<br>actuellement connecté. |  |
|                              | Dans View Administrator, vous pouvez utiliser Configuration de View > Administrateurs<br>pour modifier la liste des administrateurs View.                                                                                                    |  |
|                              | Pour plus d'informations sur les privilèges requis, reportez-vous au document Administration de<br>View.                                                                                                    |  |

<span id="page-7-0"></span>**Tableau 1**‑**1.** Comptes système View (suite)

**Tableau 1**‑**2.** Comptes de base de données View

| <b>Composant de View</b>                                                          | <b>Comptes requis</b>                                                                                                    |  |
|-----------------------------------------------------------------------------------|----------------------------------------------------------------------------------------------------|--|
| base de données View<br>Composer                                                  | Une base de données SQL Server ou Oracle stocke des données View Composer. Vous créez un<br>compte d'administration pour la base de données que vous pouvez associer au compte<br>d'utilisateur View Composer.                                                                                                    |  |
|                                                                                   | Pour plus d'informations sur la configuration d'une base de données View Composer, reportez-<br>vous au document Installation de View.                                                                                                    |  |
| Base de données des<br>événements utilisée<br>par le Serveur de<br>connexion View | Une base de données SOL Server ou Oracle stocke des données d'événements View. Vous créez<br>un compte d'administration pour la base de données que View Administrator peut utiliser afin<br>d'accéder aux données d'événements.<br>Pour plus d'informations sur la configuration d'une base de données View Composer, reportez-<br>vous au document Installation de View. |  |

Pour réduire le risque de vulnérabilités de sécurité, effectuez les actions suivantes :

- n Configurez les bases de données View sur des serveurs distincts des autres serveurs de base de données que votre entreprise utilise.
- n Ne permettez pas à un compte d'utilisateur d'accéder à plusieurs bases de données.
- n Configurez des comptes séparés pour accéder aux bases de données View Composer et des événements.

#### **Ressources de View**

View inclut plusieurs fichiers de configuration et des ressources similaires qui doivent être protégés.

**Tableau 1**‑**3.** Ressources du Serveur de connexion View et de serveur de sécurité

| <b>Resource</b><br>(Ressource) | <b>Emplacement</b>               | <b>Protection</b>                                                                                           |
|--------------------------------|----------------------------------|----------------------------------------------------------------------------------------------------|
| Paramètres LDAP                | Non applicable.                  | Les données LDAP sont protégées<br>automatiquement dans le cadre du<br>contrôle d'accès basé sur des rôles. |
| Fichiers de<br>sauvegarde LDAP | %ProgramData%\VMWare\VDM\backups | Protégé par un contrôle d'accès.                                                                            |

| <b>Resource</b><br>(Ressource)                                                                                             | <b>Emplacement</b>                                             | <b>Protection</b>                                                                                                    |  |
|----------------------------------------------------------------------------------------------------|----------------------------------------------------------------|----------------------------------------------------------------------------------------------------|--|
| locked.properties<br>(fichier de<br>configuration de<br>Secure Gateway)                                                    | install_directory\VMware\VMware<br>View\Server\sslgateway\conf | Assurez-vous que ce fichier est<br>sécurisé contre l'accès par des<br>utilisateurs qui ne sont pas des<br>administrateurs View. |  |
| absg.properties<br>(fichier de<br>configuration de<br><b>Blast Secure</b><br>Gateway)                                      | install_directory\VMware\VMware<br>View\Server\appblastgateway | Assurez-vous que ce fichier est<br>sécurisé contre l'accès par des<br>utilisateurs qui ne sont pas des<br>administrateurs View. |  |
| Fichiers journaux<br>Reportez-vous à la section « Fichiers journaux de<br>View », page 9.                                  |                                                                | Protégé par un contrôle d'accès.                                                                                                |  |
| web.xml<br>install_directory\VMware<br>View\Server\broker\web apps\ROOT\Web INF<br>(Fichier de<br>configuration<br>Tomcat) |                                                                | Protégé par un contrôle d'accès.                                                                                                |  |

<span id="page-8-0"></span>**Tableau 1**‑**3.** Ressources du Serveur de connexion View et de serveur de sécurité (suite)

#### **Fichiers journaux de View**

View crée des fichiers journaux qui enregistrent l'installation et le fonctionnement de ses composants.

**REMARQUE** Les fichiers journaux de View sont conçus pour être utilisés par le support VMware. VMware vous recommande de configurer et d'utiliser la base de données des événements pour contrôler View. Pour plus d'informations, reportez-vous aux documents *Installation de View* et *Intégration de View*.

**Composant View Chemin d'accès au fichier et autres informations** Tous les composants (journaux d'installation) *%TEMP%*\vminst.log\_*date*\_*timestamp %TEMP%*\vmmsi.log\_*date*\_*timestamp* Horizon Agent *<Drive Letter>*:\ProgramData\VMware\VDM\logs Pour accéder aux fichiers journaux de View stockés dans *<Drive Letter>*:\ProgramData\VMware\VDM\logs, vous devez ouvrir les journaux à partir d'un programme disposant de privilèges administrateur élevés. Cliquez avec le bouton droit sur le fichier du programme et sélectionnez **Exécuter en tant qu'administrateur**. Si un disque de données utilisateur (User Data Disk, UDD) est configuré, *<Drive Letter* peut correspondre à l'UDD. Les journaux de PCoIP portent les noms pcoip\_agent\*.log et pcoip\_server\*.log.

Server ou Oracle.

**Tableau 1**‑**4.** Fichiers journaux de View

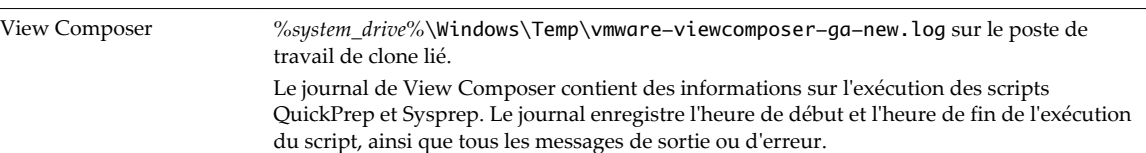

Journaux d'événements d'application Windows. Désactivé par défaut.

Applications View Base de données des événements View configurée sur un serveur de base de données SQL

| <b>Composant View</b>          | Chemin d'accès au fichier et autres informations                                                                                                    |  |
|--------------------------------|----------------------------------------------------------------------------------------------------|--|
| Serveur de connexion           | <drive letter="">:\ProgramData\VMware\VDM\logs.</drive>                                                                                                    |  |
| View ou serveur de<br>sécurité | Le répertoire des journaux est configurable dans les paramètres de configuration de journal<br>du fichier de modèle d'administration pour la configuration commune de View<br>(vdm_common.adm). |  |
|                                | Les journaux PCoIP Secure Gateway sont rédigés dans des fichiers nommés<br>SecurityGateway_*.log dans le sous-répertoire PCoIP Secure Gateway.                                                  |  |
|                                | Les journaux Blast Secure Gateway sont rédigés dans des fichiers nommés absq* . log dans<br>le sous-répertoire Blast Secure Gateway.                                                            |  |
| <b>Services View</b>           | Base de données des événements View configurée sur un serveur de base de données SQL<br>Server ou Oracle.                                                                                       |  |
|                                | Journaux d'événements de système Windows.                                                                                                    |  |

**Tableau 1**‑**4.** Fichiers journaux de View (suite)

# <span id="page-10-0"></span>**Paramètres de sécurité de View**  $\overline{2}$

View inclut plusieurs paramètres que vous pouvez utiliser pour régler la sécurité de la configuration. Vous pouvez accéder aux paramètres en utilisant View Administrator ou en utilisant l'utilitaire Éditeur ADSI, si nécessaire.

**REMARQUE** Pour plus d'informations sur les paramètres de sécurité pour Horizon Client et Horizon Agent, consultez le document *Sécurité d'Horizon Client et d'Horizon Agent*.

Ce chapitre aborde les rubriques suivantes :

- [« Paramètres généraux liés à la sécurité dans View Administrator », page 12](#page-11-0)
- [« Paramètres de serveur liés à la sécurité dans View Administrator », page 14](#page-13-0)
- [« Paramètres liés à la sécurité dans View LDAP », page 15](#page-14-0)

#### <span id="page-11-0"></span>**Paramètres généraux liés à la sécurité dans View Administrator**

Les paramètres généraux relatifs à la sécurité des sessions et des connexions au client sont accessibles sous **Configuration de View > Paramètres généraux** dans View Administrator.

**Tableau 2**‑**1.** Paramètres généraux liés à la sécurité

| Paramètre                                                                                           | <b>Description</b>                                                                                                    |  |
|----------------------------------------------------------------------------------------------------|----------------------------------------------------------------------------------------------------|--|
| Modifier le mot de passe<br>de récupération de<br>données                                           | Le mot de passe est requis lorsque vous restaurez la configuration View LDAP à partir<br>d'une sauvegarde cryptée.                                                                                                    |  |
|                                                                                                    | Lorsque vous installez Serveur de connexion View version 5.1 ou supérieure, vous<br>fournissez un mot de passe de récupération de données. Après l'installation, vous pouvez<br>modifier ce mot de passe dans View Administrator.                                                                                                    |  |
|                                                                                                    | Lorsque vous sauvegardez Serveur de connexion View, la configuration de View LDAP est<br>exportée sous forme de données LDIF cryptées. Pour restaurer la sauvegarde cryptée avec<br>l'utilitaire vdmimport, vous devez fournir le mot de passe de récupération de données. Le<br>mot de passe doit contenir entre 1 et 128 caractères. Suivez les meilleures pratiques de votre<br>entreprise concernant la génération de mots de passe sécurisés. |  |
| Mode de sécurité des<br>messages                                                                    | Détermine le mécanisme de sécurité utilisé lorsque des messages JMS sont transmis entre<br>composants View.                                                                                                    |  |
|                                                                                                    | Si le paramètre est réglé sur <b>Désactivé</b> , le mode de sécurité des messages est désactivé.<br>S'il est défini sur Activé, la signature des messages hérités et la vérification des<br>ш<br>messages JMS sont effectuées. Les composants View rejettent les messages non signés.<br>Ce mode prend en charge une combinaison de connexions SSL et JMS en texte brut.                                                                           |  |
|                                                                                                    | S'il est défini sur Amélioré, SSL est utilisé pour toutes les connexions JMS, pour chiffrer<br>tous les messages. Le contrôle d'accès est également activé pour restreindre les<br>rubriques JMS avec lesquelles les composants View peuvent échanger des messages.                                                                                                    |  |
|                                                                                                    | Si le paramètre est réglé sur Mélangé, le mode de sécurité des messages est activé, mais                                                                                                    |  |
|                                                                                                    | pas appliqué pour les composants View qui précèdent View Manager 3.0.<br>Le paramètre par défaut est Amélioré pour les nouvelles installations. Si vous procédez à<br>une mise à niveau à partir d'une version précédente, le paramètre utilisé dans la version<br>précédente est conservé.                                                                                                    |  |
|                                                                                                    | IMPORTANT VMware recommande vivement de régler le mode de sécurité des messages<br>sur Amélioré après la mise à niveau de toutes les instances du Serveur de connexion View,<br>des serveurs de sécurité et des postes de travail View vers cette version. Le réglage<br>Amélioré apporte de nombreuses améliorations importantes à la sécurité et des mises à<br>jour à la file d'attente des messages (MQ).                                      |  |
| Etat de sécurité amélioré<br>(lecture seule)                                                        | Champ en lecture seule qui s'affiche lorsque <b>Mode de sécurité des messages</b> est modifié de<br>Activé à Amélioré. Comme la modification est effectuée par phases, ce champ montre la<br>progression de l'opération :                                                                                                    |  |
|                                                                                                    | En attente du redémarrage du bus de message est la première phase. Cet état s'affiche<br>jusqu'à ce que vous redémarriez manuellement toutes les instances du Serveur de<br>connexion View de l'espace ou le service Composant du bus de message VMware<br>Horizon View sur tous les hôtes de Serveur de connexion View de l'espace.                                                                                                    |  |
|                                                                                                    | Amélioré en attente est l'état suivant. Dès que tous les services Composant du bus de<br>ш<br>messages View ont été redémarrés, le système commence à modifier le mode de<br>sécurité des messages sur Amélioré pour tous les postes de travail et serveurs de<br>sécurité.                                                                                                    |  |
|                                                                                                    | <b>Amélioré</b> est l'état final, indiquant que tous les composants utilisent maintenant le<br>п<br>mode de sécurité des messages Amélioré.                                                                                                    |  |
| Authentifier à nouveau<br>les connexions par tunnel<br>sécurisé après une<br>interruption de réseau | Détermine si les informations d'identification nécessitent une nouvelle authentification<br>après une interruption réseau lorsque des clients Horizon Client se connectent à des postes<br>de travail et des applications View à l'aide d'un tunnel sécurisé.                                                                                                    |  |
|                                                                                                    | Ce paramètre offre une sécurité améliorée. Par exemple, si un ordinateur portable qui a été<br>volé se connecte à un autre réseau, l'utilisateur ne peut pas accéder automatiquement aux<br>postes de travail et aux applications View, car la connexion réseau a été temporairement<br>interrompue.                                                                                                    |  |
|                                                                                                    | Ce paramètre est désactivé par défaut.                                                                                                    |  |

| Paramètre                                                                                                    | <b>Description</b>                                                                                                    |  |
|----------------------------------------------------------------------------------------------------|----------------------------------------------------------------------------------------------------|--|
| Forcer la déconnexion des<br>utilisateurs                                                                                                    | Déconnecte tous les postes de travail et toutes les applications une fois le nombre de<br>minutes spécifié écoulé depuis l'ouverture de la session utilisateur sur View. Tous les<br>postes de travail et toutes les applications seront déconnectés en même temps, quel que soit<br>le moment auquel l'utilisateur les a ouverts.<br>La valeur par défaut est de 600 minutes.                                                                                                    |  |
| Pour les clients prenant en<br>charge les applications.<br>Si l'utilisateur cesse<br>d'utiliser le clavier et la<br>souris, déconnecter ses<br>applications et supprimer<br>les informations<br>d'identification SSO | Protège les sessions d'application en l'absence d'activité de clavier ou de souris sur le<br>périphérique client. Si ce paramètre est défini sur Après  minutes, View, View déconnecte<br>toutes les applications et ignore les informations d'identification SSO au terme du nombre<br>spécifié de minutes sans activité de l'utilisateur. Les sessions de postes de travail sont<br>déconnectées. L'utilisateur doit ouvrir une nouvelle session pour se reconnecter aux<br>applications déconnectées ou lancer un nouveau poste de travail ou une nouvelle<br>application.<br>Si ce paramètre est défini sur <b>Jamais</b> , View ne déconnecte jamais les applications et n'ignore<br>jamais les informations d'identification SSO suite à l'inactivité de l'utilisateur.<br>La valeur par défaut est Jamais. |  |
| Autres clients.<br>Supprimer les<br>informations<br>d'identification SSO                                                                                                    | Ignore les informations d'identification SSO au bout d'un certain temps. Ce paramètres<br>concerne les clients qui ne prennent pas en charge l'accès à distance aux applications. Si ce<br>paramètre est défini sur Après  minutes, l'utilisateur doit ouvrir une nouvelle session<br>pour se connecter à un poste de travail une fois que le nombre spécifié de minutes s'est<br>écoulé depuis qu'il s'est connecté à View, quelle que soit son activité sur le périphérique<br>client.<br>La valeur par défaut est Après 15 minutes.                                                                                                    |  |
| Activer IPSec pour le<br>couplage du serveur de<br>sécurité                                                                                                    | Détermine s'il est nécessaire d'utiliser IPSec (Internet Protocol Security) pour les connexions<br>entre des serveurs de sécurité et des instances de Serveur de connexion View. Ce paramètre<br>doit être désactivé avant d'installer un serveur de sécurité en mode FIPS ; sinon le couplage<br>échoue.<br>Par défaut, IPSec pour les connexions du serveur de sécurité est activé.                                                                                                    |  |
| Délai d'expiration de la<br>session de View<br>Administrator                                                                                                    | Détermine la durée pendant laquelle une session View Administrator inactive continue<br>avant d'expirer.<br>IMPORTANT Définir le délai d'expiration de la session View Administrator sur un nombre<br>de minutes élevé augmente le risque d'utilisation non autorisée de View Administrator.<br>Soyez prudent lorsque vous autorisez une session inactive à durer longtemps.<br>Par défaut, le délai d'expiration de la session View Administrator est de 30 minutes. Vous<br>pouvez définir un délai d'expiration de session compris entre 1 et 4 320 minutes.                                                                                                    |  |

**Tableau 2**‑**1.** Paramètres généraux liés à la sécurité (suite)

Pour plus d'informations sur ces paramètres et leurs implications en termes de sécurité, reportez-vous au document *Administration de View*.

**REMARQUE** SSL est requis pour toutes les connexions d'Horizon Client et de View Administrator à View. Si votre déploiement de View utilise des équilibreurs de charge ou d'autres serveurs intermédiaires client, vous pouvez décharger SSL sur eux et configurer des connexions non-SSL sur des instances de Serveur de connexion View et des serveurs de sécurité individuels. Voir « Décharger des connexions SSL sur des serveurs intermédiaires » dans le document *Administration de View*.

#### <span id="page-13-0"></span>**Paramètres de serveur liés à la sécurité dans View Administrator**

Les paramètres de serveur relatifs à la sécurité sont accessibles sous **Configuration de View > Serveurs** dans View Administrator.

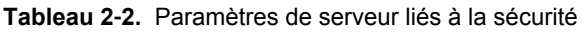

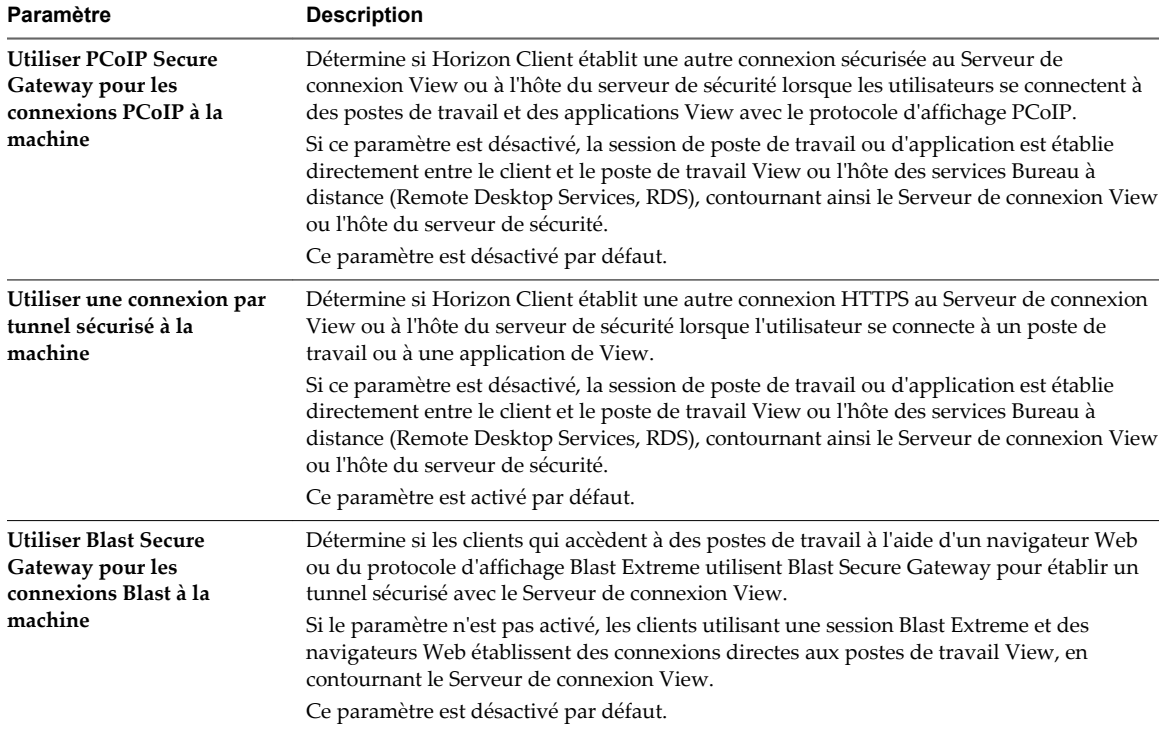

Pour plus d'informations sur ces paramètres et leurs implications en termes de sécurité, reportez-vous au document *Administration de View*.

#### <span id="page-14-0"></span>**Paramètres liés à la sécurité dans View LDAP**

Les paramètres liés à la sécurité sont fournis dans View LDAP sous le chemin d'accès d'objet cn=common,ou=global,ou=properties,dc=vdi,dc=vmware,dc=int. Vous pouvez utiliser l'utilitaire Éditeur ADSI pour modifier la valeur de ces paramètres sur une instance du Serveur de connexion View. La modification se propage automatiquement à toutes les autres instances du Serveur de connexion View dans un groupe.

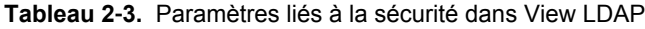

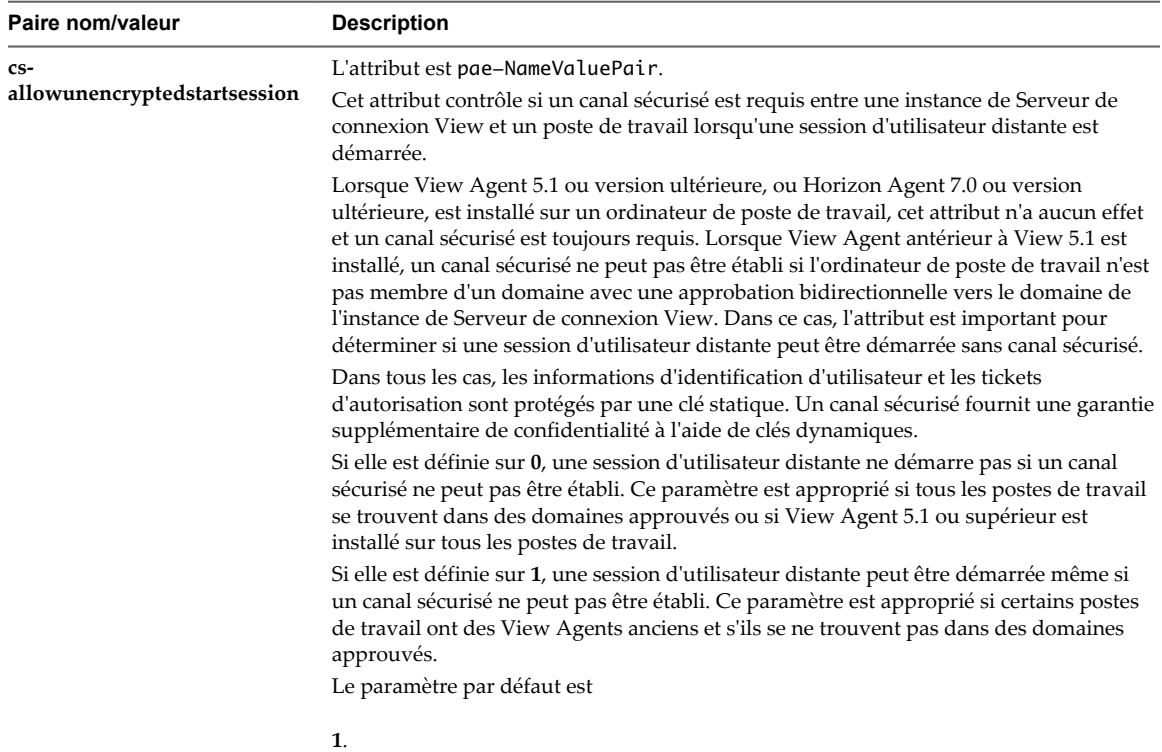

# <span id="page-16-0"></span>**Ports et services**

Certains ports UDP et TCP doivent être ouverts pour que les composants View puissent communiquer entre eux. Savoir quels services Windows sont exécutés sur chaque type de View Server permet d'identifier les services qui ne se trouvent pas sur le serveur.

Ce chapitre aborde les rubriques suivantes :

- « Ports TCP et UDP de View », page 17
- n [« Services sur un hôte du Serveur de connexion View », page 21](#page-20-0)
- [« Services sur un serveur de sécurité », page 22](#page-21-0)

#### **Ports TCP et UDP de View**

View utilise des ports TCP et UDP pour l'accès au réseau entre ses composants.

Lors de l'installation, View peut configurer facultativement des règles de pare-feu Windows pour ouvrir les ports utilisés par défaut. Si vous modifiez les ports par défaut après l'installation, vous devez reconfigurer manuellement les règles de pare-feu Windows pour autoriser l'accès sur les ports mis à jour. Reportez-vous à la section « Remplacement des ports par défaut pour les services View » dans le document *Installation de View*.

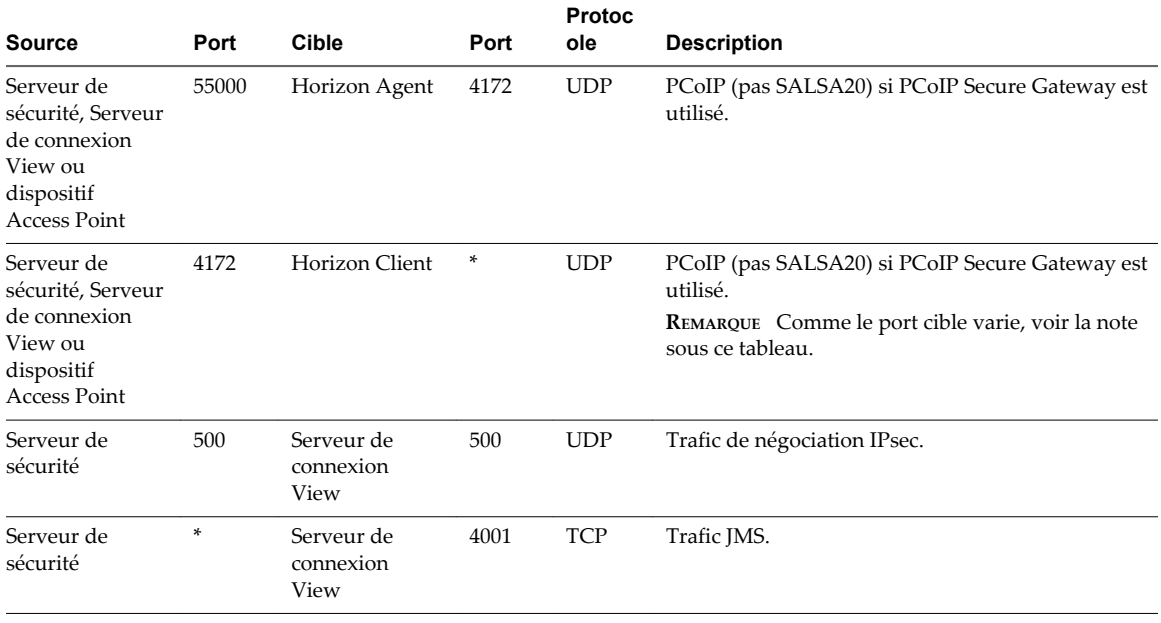

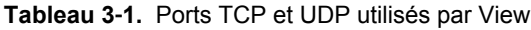

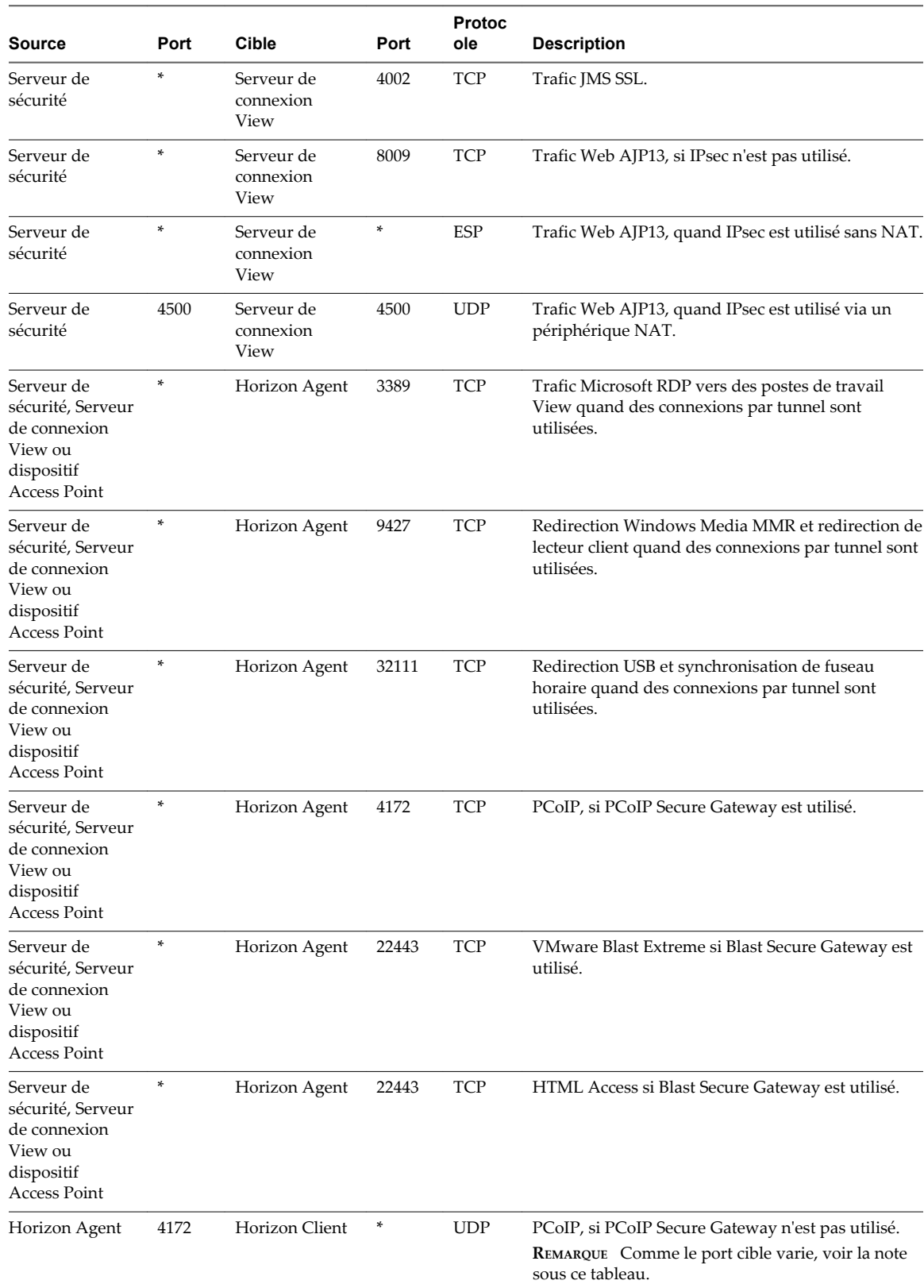

#### **Tableau 3**‑**1.** Ports TCP et UDP utilisés par View (suite)

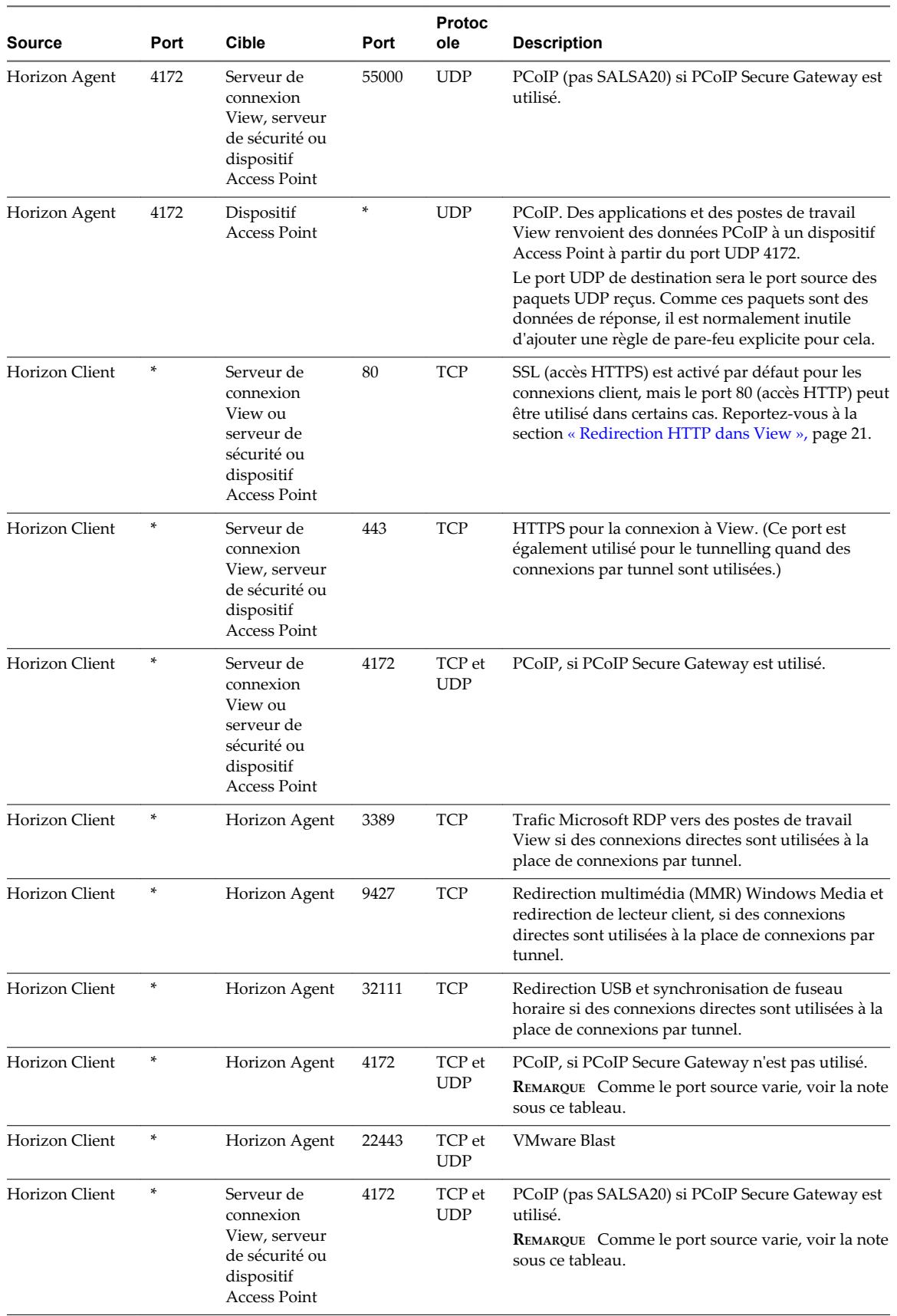

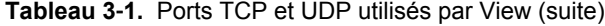

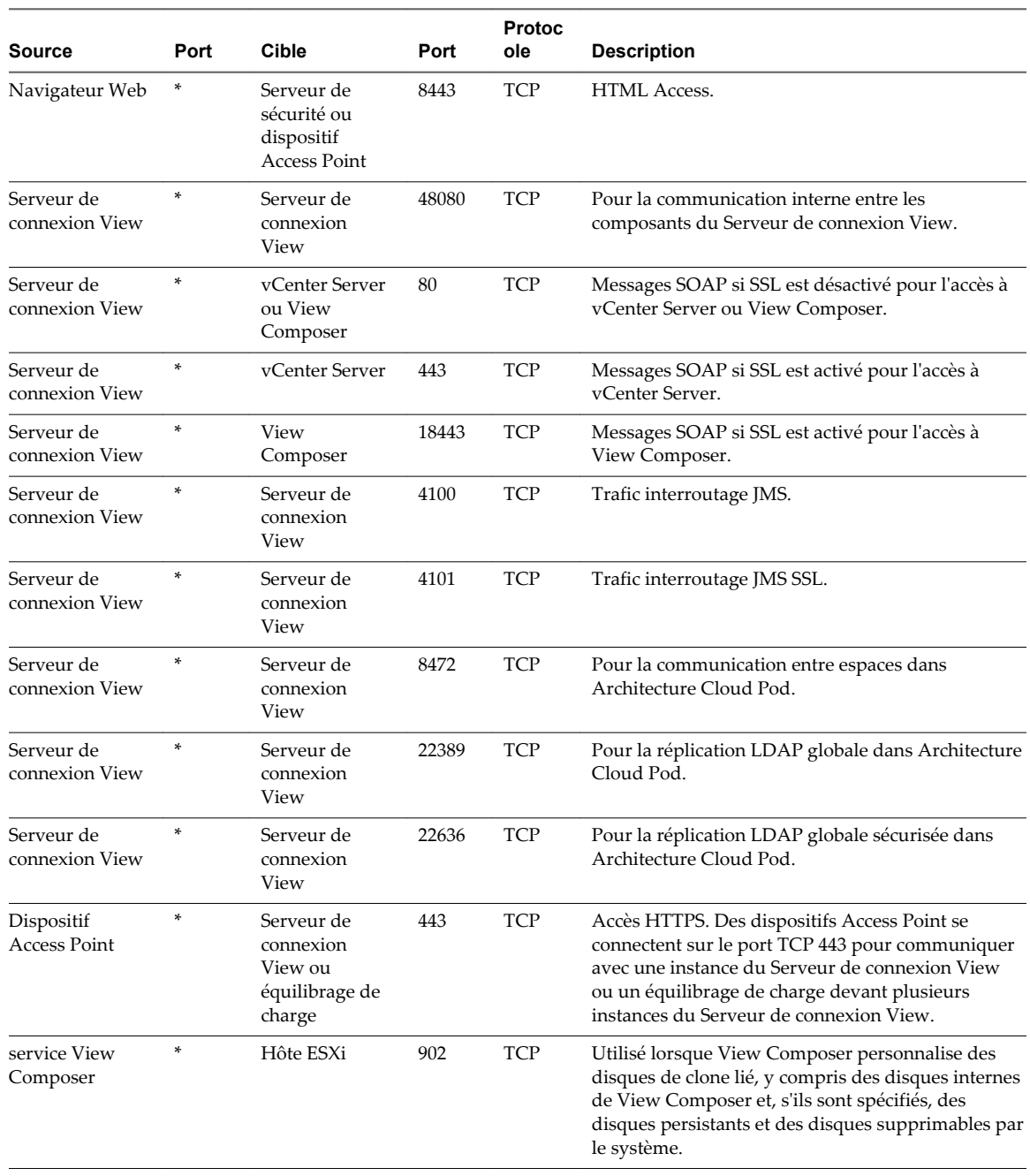

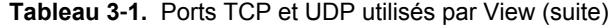

**REMARQUE** Le numéro de port UDP que les clients utilisent pour le protocole PCoIP est susceptible de changer. Si le port 50002 est utilisé, le client choisira 50003. Si le port 50003 est utilisé, le client choisira le port 50004, etc. Vous devez configurer les pare-feu avec TOUS où un astérisque (\*) est répertorié dans le tableau.

#### <span id="page-20-0"></span>**Redirection HTTP dans View**

Les tentatives de connexion via HTTP sont redirigées en silence vers HTTPS, à l'exception des tentatives de connexion à View Administrator. La redirection HTTP n'est pas nécessaire pour les clients Horizon plus récents, car ils sont dirigés par défaut vers HTTPS. Elle est cependant utile lorsque les utilisateurs se connectent avec un navigateur Web, par exemple pour télécharger Horizon Client.

Le problème de la redirection HTTP est qu'il s'agit d'un protocole non sécurisé. Si un utilisateur ne prend pas l'habitude d'entrer **https://** dans la barre d'adresse, une personne malveillante peut compromettre le navigateur Web, installer un programme malveillant ou voler des informations d'identification, même lorsque la page attendue est affichée correctement.

**REMARQUE** La redirection HTTP pour les connexions externes peut avoir lieu uniquement si vous configurez votre pare-feu externe pour qu'il autorise le trafic entrant sur le port TCP 80.

Les tentatives de connexion via HTTP à View Administrator ne sont pas redirigées. Au lieu de cela, un message d'erreur indiquant que vous devez utiliser HTTPS est renvoyé.

Pour empêcher la redirection de toutes les tentatives de connexion HTTP, consultez « Empêcher la redirection HTTP des connexions des clients vers le serveur de connexion » dans le document *Installation de View*.

Les connexions au port 80 d'une instance de Serveur de connexion View ou d'un serveur de sécurité peuvent également avoir lieu si vous déchargez les connexions client SSL sur un périphérique intermédiaire. Voir « Décharger des connexions SSL sur des serveurs intermédiaires » dans le document *Administration de View*.

Pour autoriser la redirection HTTP lorsque le numéro de port SSL a été modifié, consultez « Modifier le numéro de port de la redirection HTTP vers le serveur de connexion » dans le document *Installation de View*.

#### **Services sur un hôte du Serveur de connexion View**

Le fonctionnement de View dépend de plusieurs services s'exécutant sur un hôte du Serveur de connexion View.

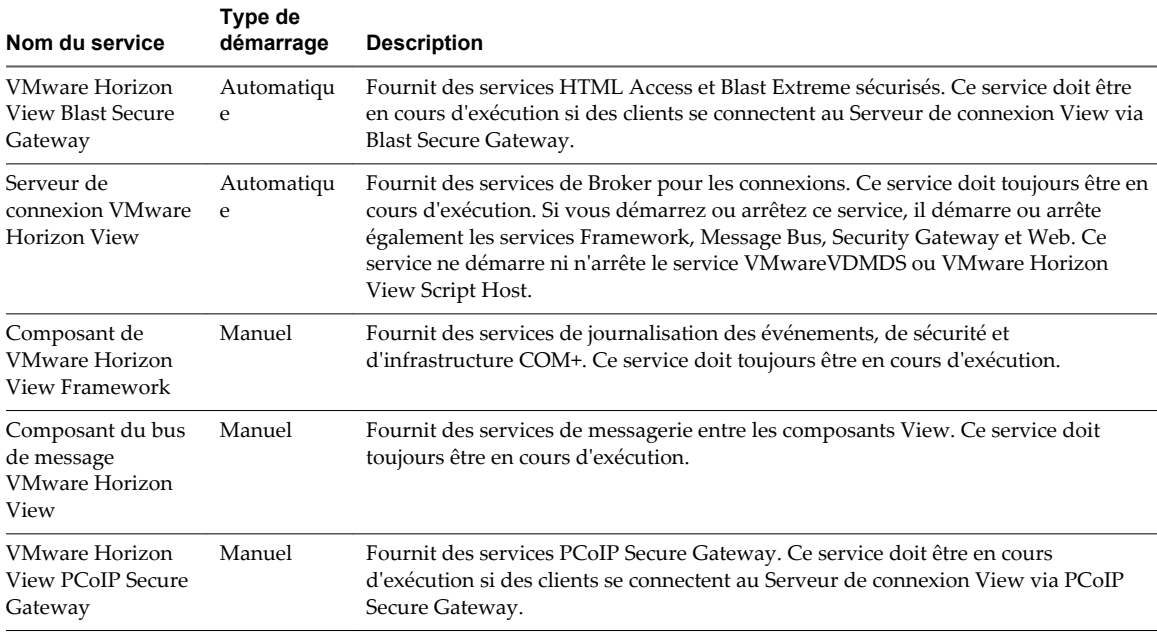

#### **Tableau 3**‑**2.** Services d'un hôte du Serveur de connexion View

| Nom du service                                                 | Type de<br>démarrage | <b>Description</b>                                                                                                    |
|----------------------------------------------------------------|----------------------|----------------------------------------------------------------------------------------------------|
| Hôte de script<br><b>VMware Horizon</b><br>View                | Désactivé            | Fournit la prise en charge de scripts tiers s'exécutant lorsque vous supprimez des<br>machines virtuelles. Par défaut, ce service est désactivé. Vous devez activer ce<br>service si vous voulez exécuter des scripts. |
| Composant<br><b>VMware Horizon</b><br>View Security<br>Gateway | Manuel               | Fournit des services de passerelle communs. Ce service doit toujours être en cours<br>d'exécution.                                                                                                    |
| Composant Web<br><b>VMware Horizon</b><br>View                 | Manuel               | Fournit des services Web. Ce service doit toujours être en cours d'exécution.                                                                                                    |
| <b>VMwareVDMDS</b>                                             | Automatiqu<br>e      | Fournit des services d'annuaire LDAP. Ce service doit toujours être en cours<br>d'exécution. Pendant les mises à niveau de View, ce service garantit la migration<br>correcte des données existantes.                  |

<span id="page-21-0"></span>**Tableau 3**‑**2.** Services d'un hôte du Serveur de connexion View (suite)

#### **Services sur un serveur de sécurité**

Le fonctionnement de View dépend de plusieurs services s'exécutant sur un serveur de sécurité.

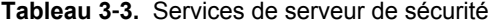

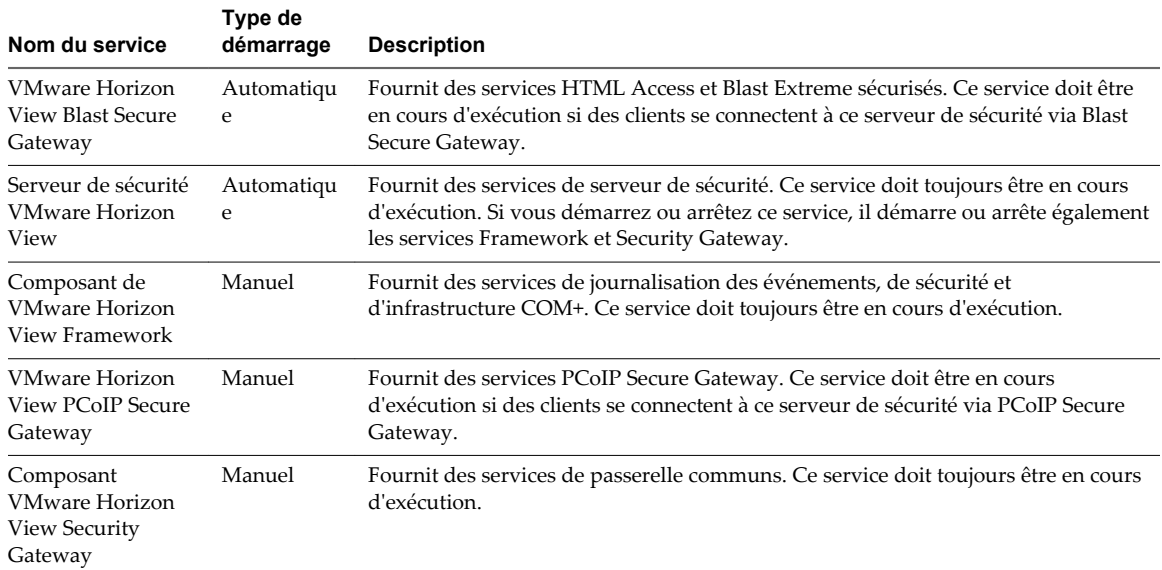

# <span id="page-22-0"></span>**Configuration des protocoles de sécurité et des suites de chiffrement sur une instance de Serveur de connexion View ou sur un serveur de** sur une mstance de oerveur de<br>connexion View ou sur un serveur de<br>sécurité

Vous pouvez configurer les protocoles de sécurité et les suites de chiffrement qui sont acceptés par le Serveur de connexion View. Vous pouvez définir une stratégie d'acceptation générale qui s'applique à toutes les instances de Serveur de connexion View dans un groupe répliqué ou vous pouvez définir une stratégie d'acceptation pour des instances de Serveur de connexion View et des serveurs de sécurité individuels.

Vous pouvez également configurer les protocoles de sécurité et les suites de chiffrement que les instances de Serveur de connexion View proposent lors de la connexion à vCenter Server et View Composer. Vous pouvez définir une stratégie de proposition générale qui s'applique à toutes les instances de Serveur de connexion View dans un groupe répliqué. Vous ne pouvez pas définir des instances individuelles à exclure d'une stratégie de proposition générale.

**REMARQUE** Les paramètres de sécurité du Serveur de connexion View ne s'appliquent pas à Blast Secure Gateway (BSG). Vous devez configurer la sécurité pour BSG séparément. Reportez-vous à la section [Chapitre 5, « Configuration des protocoles de sécurité et des suites de chiffrement pour Blast Secure](#page-28-0) [Gateway », page 29](#page-28-0).

Les fichiers Unlimited Strength Jurisdiction Policy d'Oracle sont inclus en standard, ce qui autorise les clés 256 bits par défaut.

Ce chapitre aborde les rubriques suivantes :

- [« Stratégies générales par défaut pour les protocoles de sécurité et les suites de chiffrement »,](#page-23-0) [page 24](#page-23-0)
- n [« Configuration des stratégies d'acceptation et de proposition générales », page 24](#page-23-0)
- n [« Configurer des stratégies d'acceptation sur des View Server individuels », page 25](#page-24-0)
- [« Configurer des stratégies de proposition sur des postes de travail View », page 26](#page-25-0)
- [« Protocoles et chiffrements anciens désactivés dans View », page 27](#page-26-0)

#### <span id="page-23-0"></span>**Stratégies générales par défaut pour les protocoles de sécurité et les suites de chiffrement**

Les stratégies d'acceptation et de proposition générales activent certains protocoles de sécurité et certaines suites de chiffrement par défaut.

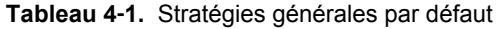

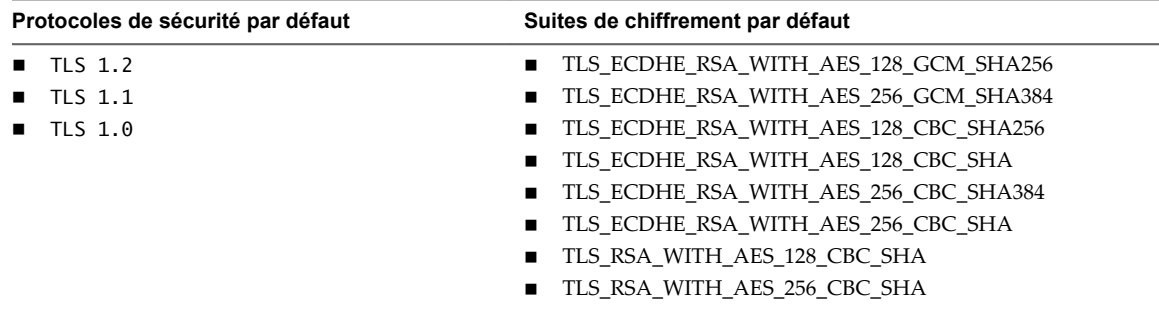

Si tous les clients se connectant prennent en charge TLS 1.1 et/ou TLS 1.2, vous pouvez retirer TLS 1.0 de la stratégie d'acceptation.

#### **Configuration des stratégies d'acceptation et de proposition générales**

Les stratégies d'acceptation et de proposition générales sont définies dans les attributs View LDAP. Ces stratégies s'appliquent à toutes les instances de Serveur de connexion View et à tous les serveurs de sécurité dans un groupe répliqué. Pour modifier une stratégie générale, vous pouvez modifier View LDAP sur n'importe quelle instance de Serveur de connexion View.

Chaque stratégie est un attribut à une seule valeur dans l'emplacement View LDAP suivant : cn=common,ou=global,ou=properties,dc=vdi,dc=vmware,dc=int

#### **Stratégies d'acceptation et de proposition générales définies dans View LDAP**

Vous pouvez modifier les attributs View LDAP qui définissent les stratégies d'acceptation et de proposition générales.

#### **Stratégies d'acceptation générales**

L'attribut suivant répertorie les protocoles de sécurité. Vous devez classer la liste en plaçant le dernier protocole en premier :

pae-ServerSSLSecureProtocols = \LIST:TLSv1.2,TLSv1.1,TLSv1

L'attribut suivant répertorie les suites de chiffrement. L'ordre des suites de chiffrement n'est pas important. Cet exemple montre une liste abrégée :

```
pae-ServerSSLCipherSuites 
= \LIST:TLS_ECDHE_RSA_WITH_AES_128_CBC_SHA256,TLS_RSA_WITH_AES_128_CBC_SHA
```
#### **Stratégies de proposition générales**

L'attribut suivant répertorie les protocoles de sécurité. Vous devez classer la liste en plaçant le dernier protocole en premier :

pae-ClientSSLSecureProtocols = \LIST:TLSv1.2,TLSv1.1,TLSv1

<span id="page-24-0"></span>L'attribut suivant répertorie les suites de chiffrement. Cette liste doit être dans l'ordre de préférence. Placez la suite de chiffrement préférée en premier, puis la deuxième suite préférée, etc. Cet exemple montre une liste abrégée :

pae-ClientSSLCipherSuites = \LIST:TLS\_ECDHE\_RSA\_WITH\_AES\_128\_CBC\_SHA256,TLS\_RSA\_WITH\_AES\_128\_CBC\_SHA

#### **Modifier les stratégies d'acceptation et de proposition générales**

Pour modifier les stratégies d'acceptation et de proposition générales pour des protocoles de sécurité et des suites de chiffrement, vous utilisez l'utilitaire ADSI Edit (Éditeur ADSI) pour modifier les attributs View LDAP.

#### **Prérequis**

- n Familiarisez-vous avec les attributs View LDAP qui définissent les stratégies d'acceptation et de proposition. Reportez-vous à la section [« Stratégies d'acceptation et de proposition générales définies](#page-23-0) [dans View LDAP », page 24](#page-23-0).
- n Pour plus d'informations sur l'utilisation de l'utilitaire ADSI Edit sur votre version du système d'exploitation Windows Server, consultez le site Web Microsoft TechNet.

#### **Procédure**

- 1 Démarrez l'utilitaire ADSI Edit sur votre ordinateur Serveur de connexion View.
- 2 Dans l'arborescence de la console, sélectionnez **Se connecter à**.
- 3 Dans la zone de texte **Sélectionnez ou entrez un nom unique ou un contexte d'attribution de noms**, tapez le nom unique **DC=vdi, DC=vmware, DC=int**.
- 4 Dans la zone de texte **Sélectionnez ou entrez un domaine ou un serveur**, sélectionnez ou tapez **localhost:389** ou le nom de domaine complet de l'ordinateur Serveur de connexion View suivi du port 389.

Par exemple : **localhost:389** ou **mycomputer.mydomain.com:389**

- 5 Développez l'arborescence d'ADSI Edit, développez **OU=Properties**, sélectionnez **OU=Global** et sélectionnez **OU=Common** dans le volet de droite.
- 6 Sur l'objet **CN=Common, OU=Global, OU=Properties**, sélectionnez chaque attribut que vous voulez modifier et tapez la nouvelle liste de protocoles de sécurité ou de suites de chiffrement.
- 7 Redémarrez le composant VMware Horizon View Security Gateway de service Windows sur chaque instance du Serveur de connexion et sur le serveur de sécurité si vous avez modifié pae-ServerSSLSecureProtocols.

Vous n'avez pas besoin de redémarrer les services après avoir modifié pae-ClientSSLSecureProtocols.

#### **Configurer des stratégies d'acceptation sur des View Server individuels**

Pour spécifier une stratégie d'acceptation locale sur une instance de Serveur de connexion View ou un serveur de sécurité individuel, vous devez ajouter des propriétés au fichier locked.properties. Si le fichier locked.properties n'existe pas encore sur View Server, vous devez le créer.

Vous ajoutez une entrée secureProtocols.*n* pour chaque protocole de sécurité que vous voulez configurer. Utilisez la syntaxe suivante : secureProtocols.*n*=*protocole de sécurité*.

Vous ajoutez une entrée enabledCipherSuite.*n* pour chaque suite de chiffrement que vous voulez configurer. Utilisez la syntaxe suivante : enabledCipherSuite.*n*=*suite de chiffrement*.

La variable *n* est un entier que vous ajoutez dans l'ordre (1, 2, 3) pour chaque type d'entrée.

<span id="page-25-0"></span>Vérifiez que les entrées dans le fichier locked.properties respectent la syntaxe et que les noms des suites de chiffrement et des protocoles de sécurité sont bien orthographiés. Toute erreur dans le fichier peut entraîner l'échec de la négociation entre le client et le serveur.

#### **Procédure**

1 Créez ou modifiez le fichier locked.properties dans le dossier de configuration de la passerelle SSL sur l'ordinateur Serveur de connexion View ou du serveur de sécurité.

Par exemple : *install\_directory\VMware\VMware View\Server\sslgateway\conf\*

- 2 Ajoutez les entrées secureProtocols.*n* et enabledCipherSuite.*n*, y compris les protocoles de sécurité et les suites de chiffrement associés.
- 3 Enregistrez le fichier locked.properties.
- 4 Redémarrez le service Serveur de connexion VMware Horizon View ou le service serveur de sécurité VMware Horizon View pour que vos modifications prennent effet.

#### **Exemple : Stratégies d'acceptation par défaut sur un serveur individuel**

L'exemple suivant montre les entrées dans le fichier locked.properties qui sont nécessaires pour spécifier les stratégies par défaut :

# The following list should be ordered with the latest protocol first:

```
secureProtocols.1=TLSv1.2
secureProtocols.2=TLSv1.1
secureProtocols.3=TLSv1
```
# This setting must be the latest protocol given in the list above:

preferredSecureProtocol=TLSv1.2

# The order of the following list is unimportant:

```
enabledCipherSuite.1=TLS_ECDHE_RSA_WITH_AES_128_CBC_SHA256
enabledCipherSuite.2=TLS_ECDHE_RSA_WITH_AES_128_CBC_SHA
enabledCipherSuite.3=TLS_RSA_WITH_AES_128_CBC_SHA256
enabledCipherSuite.4=TLS_RSA_WITH_AES_128_CBC_SHA
```
#### **Configurer des stratégies de proposition sur des postes de travail View**

Vous pouvez contrôler la sécurité des connexions Bus de messages à un Serveur de connexion View en configurant les stratégies de proposition sur des postes de travail View qui exécutent Windows.

Assurez-vous que le Serveur de connexion View est configuré pour accepter les mêmes stratégies afin d'éviter un échec de connexion.

#### **Procédure**

- 1 Lancez l'éditeur du Registre Windows sur le poste de travail View.
- 2 Accédez à la clé de registre HKEY\_LOCAL\_MACHINE\Software\VMware, Inc.\VMware VDM\Agent\Configuration.
- 3 Ajoutez une nouvelle valeur de chaîne (REG\_SZ), ClientSSLSecureProtocols.

<span id="page-26-0"></span>4 Définissez la valeur sur une liste de suites de chiffrement au format **\LIST:***protocol\_1***,***protocol\_2***,...**.

Répertoriez les protocoles avec le dernier protocole en premier. Par exemple :

\LIST:TLSv1.2,TLSv1.1,TLSv1

- 5 Ajoutez une nouvelle valeur de chaîne (REG\_SZ), ClientSSLCipherSuites.
- 6 Définissez la valeur sur une liste de suites de chiffrement au format **\LIST:***cipher\_suite\_1***,***cipher\_suite\_2***,...**.

La liste doit être dans l'ordre de préférence, avec la suite de chiffrement préférée en premier. Par exemple :

\LIST:TLS\_ECDHE\_RSA\_WITH\_AES\_128\_GCM\_SHA256,TLS\_RSA\_WITH\_AES\_128\_CBC\_SHA

#### **Protocoles et chiffrements anciens désactivés dans View**

Certains anciens protocoles et chiffrements qui ne sont plus considérés comme étant sécurisés sont désactivés par défaut dans View. Si nécessaire, vous pouvez les activer manuellement.

#### **Suites de chiffrement DHE**

Pour plus d'informations, consultez<http://kb.vmware.com/kb/2121183>. Les suites de chiffrement qui sont compatibles avec les certificats DSA utilisent des clés Diffie-Hellman éphémères, et ces suites ne sont plus activées par défaut, à compter d'Horizon 6 version 6.2.

Pour les instances du Serveur de connexion, les serveurs de sécurité et les postes de travail View, vous pouvez activer ces suites de chiffrement en modifiant la base de données View LDAP, le fichier locked.properties ou le registre, comme décrit dans ce guide. Voir [« Modifier les stratégies d'acceptation et](#page-24-0) [de proposition générales », page 25](#page-24-0), [« Configurer des stratégies d'acceptation sur des View Server](#page-24-0) [individuels », page 25](#page-24-0) et [« Configurer des stratégies de proposition sur des postes de travail View », page 26.](#page-25-0) Vous pouvez définir une liste de suites de chiffrement qui inclut une ou plusieurs des suites suivantes, dans cet ordre :

- n TLS\_DHE\_DSS\_WITH\_AES\_128\_GCM\_SHA256 (TLS 1.2 uniquement, pas FIPS)
- n TLS\_DHE\_DSS\_WITH\_AES\_256\_GCM\_SHA384 (TLS 1.2 uniquement, pas FIPS)
- n TLS\_DHE\_DSS\_WITH\_AES\_128\_CBC\_SHA256 (TLS 1.2 uniquement)
- TLS DHE DSS WITH AES 128 CBC SHA
- n TLS\_DHE\_DSS\_WITH\_AES\_256\_CBC\_SHA256 (TLS 1.2 uniquement)
- TLS\_DHE\_DSS\_WITH\_AES\_256\_CBC\_SHA

Pour les machines View Composer et View Agent Direct-Connection (VADC), vous pouvez activer des suites de chiffrement DHE en ajoutant ce qui suit à la liste de chiffrements lorsque vous suivez la procédure « Désactiver les chiffrements faibles dans les protocoles SSL/TLS pour les machines View Composer et Horizon Agent » dans le document *Installation de View*.

TLS\_DHE\_RSA\_WITH\_AES\_256\_GCM\_SHA384 TLS\_DHE\_RSA\_WITH\_AES\_128\_GCM\_SHA256

**REMARQUE** Il n'est pas possible d'activer la prise en charge pour les certificats ECDSA. Ces certificats n'ont jamais été pris en charge.

#### **SSLv3**

Dans Horizon 7, SSL version 3.0 a été supprimé.

Pour plus d'informations, reportez-vous à la section<http://tools.ietf.org/html/rfc7568>.

#### **RC4**

Pour plus d'informations, reportez-vous à la section<http://tools.ietf.org/html/rfc7465>.

Pour les instances du Serveur de connexion, les serveurs de sécurité et les postes de travail View, vous pouvez activer RC4 sur un Serveur de connexion, un serveur de sécurité ou une machine Horizon Agent en modifiant le fichier de configuration C:\Program Files\VMware\VMware

View\Server\jre\lib\security\java.security.  $\hat{A}$  la fin du fichier se trouve une entrée multiligne appelée jdk.tls.legacyAlgorithms. Supprimez RC4\_128 et la virgule qui suit de cette entrée et redémarrez le Serveur de connexion, le serveur de sécurité ou la machine Horizon Agent, selon le cas.

Pour les machines View Composer et View Agent Direct-Connection (VADC), vous pouvez activer RC4 en ajoutant ce qui suit à la liste de chiffrements lorsque vous suivez la procédure « Désactiver les chiffrements faibles dans les protocoles SSL/TLS pour les machines View Composer et Horizon Agent » dans le document *Installation de View*.

TLS\_RSA\_WITH\_RC4\_128\_SHA

#### **TLS 1.0**

Dans Horizon 7, TLS 1.0 est désactivé par défaut.

Pour plus d'informations, consultez [https://www.pcisecuritystandards.org/documents/PCI\\_DSS\\_v3-1.pdf](https://www.pcisecuritystandards.org/documents/PCI_DSS_v3-1.pdf) et <http://nvlpubs.nist.gov/nistpubs/SpecialPublications/NIST.SP.800-52r1.pdf>. Pour plus d'instructions sur l'activation de TLS 1.0, consultez les sections « Activer TLSv1 sur des connexions vCenter depuis un Serveur de connexion » et « Activer TLSv1 sur des connexions vCenter et ESXi depuis View Composer » dans le document *Mises à niveau de View*.

# <span id="page-28-0"></span>**Configuration des protocoles de sécurité et des suites de chiffrement processed Securité et des suites de chiffrement<br>pour Blast Secure Gateway**

Les paramètres de sécurité du Serveur de connexion View ne s'appliquent pas à Blast Secure Gateway (BSG). Vous devez configurer la sécurité pour BSG séparément.

#### **Configurer des protocoles de sécurité et des suites de chiffrement pour Blast Secure Gateway (BSG)**

Vous pouvez configurer les protocoles de sécurité et les suites de chiffrement que l'écouteur côté client de BSG accepte en modifiant le fichier absg.properties.

Les protocoles autorisés sont, du plus faible au plus élevé, tls1.0, tls1.1 et tls1.2. Les protocoles plus anciens, tels que SSLv3 et version antérieure, ne sont jamais autorisés. Deux propriétés, localHttpsProtocolLow et localHttpsProtocolHigh, déterminent la plage de protocoles que l'écouteur BSG acceptera. Par exemple, les paramètres localHttpsProtocolLow=tls1.0 et localHttpsProtocolHigh=tls1.2 forceront l'écouteur à accepter tls1.0, tls1.1 et tls1.2. Les paramètres par défaut sont localHttpsProtocolLow=tls1.1 et localHttpsProtocolHigh=tls1.2. Vous pouvez examiner le fichier absg.log de BSG pour voir les valeurs qui sont appliquées pour une instance de BSG spécifique.

Vous devez spécifier la liste de chiffrements utilisant le format défini dans [http://openssl.org/docs/manmaster/apps/ciphers.html,](http://openssl.org/docs/manmaster/apps/ciphers.html) sous la section CIPHER LIST FORMAT (Format de liste de chiffrements). La liste de chiffrements suivante est celle par défaut :

ECDHE-RSA-AES256-SHA:AES256-SHA:HIGH:!AESGCM:!CAMELLIA:!3DES:!EDH:!EXPORT:!MD5:!PSK:!RC4:!SRP:! aNULL:!eNULL

#### **Procédure**

1 Sur l'instance du Serveur de connexion, modifiez le fichier *install\_directory*\VMware\VMware View\Server\appblastgateway\absg.properties.

Par défaut, le répertoire d'installation est *%ProgramFiles%*.

2 Modifiez les propriétés localHttpsProtocolLow et localHttpsProtocolHigh pour spécifier une plage de protocoles.

Par exemple,

```
localHttpsProtocolLow=tls1.0
localHttpsProtocolHigh=tls1.2
```
Pour activer un seul protocole, spécifiez le même protocole pour localHttpsProtocolLow et localHttpsProtocolHigh.

3 Modifiez la propriété localHttpsCipherSpec pour spécifier une liste de suites de chiffrement.

Par exemple,

localHttpsCipherSpec=ECDHE-RSA-AES256-SHA:HIGH:!AESGCM:!CAMELLIA:!3DES:!EDH:!EXPORT:!MD5:! PSK:!RC4:!SRP:!aNULL:!eNULL

4 Redémarrez VMware Horizon View Blast Secure Gateway de service Windows.

# <span id="page-30-0"></span>**Déploiement de périphériques USB dans un environnement View bepotement de periphenques OOB<br>dans un environnement View<br>sécurisé**

Les périphériques USB peuvent être vulnérables à une menace de sécurité nommée BadUSB, dans laquelle le microprogramme de certains périphériques USB peut être piraté et remplacé par un logiciel malveillant. Par exemple, un périphérique peut ainsi être amené à rediriger le trafic réseau, ou à émuler un clavier et capturer la frappe effectuée. Vous pouvez configurer la fonctionnalité de redirection USB de manière à protéger votre déploiement View contre cette vulnérabilité de sécurité.

En désactivant la redirection USB, vous pouvez empêcher toute redirection de périphérique USB vers les postes de travail et les applications View de vos utilisateurs. Vous pouvez également désactiver la redirection de périphériques USB spécifiques, pour permettre aux utilisateurs d'avoir uniquement accès à des périphériques spécifiques sur leurs postes de travail et leurs applications.

Le choix de prendre ou non ces mesures dépend des exigences de sécurité de votre organisation. Ces étapes ne sont pas obligatoires. Vous pouvez installer la redirection USB et laisser la fonctionnalité activée pour tous les périphériques USB de votre déploiement View. Au minimum, analysez sérieusement à quel degré votre organisation doit tenter de limiter son exposition à cette vulnérabilité de sécurité.

Ce chapitre aborde les rubriques suivantes :

- « Désactivation de la redirection USB pour tous les types de périphériques », page 31
- [« Désactivation de la redirection USB pour des périphériques spécifiques », page 32](#page-31-0)

#### **Désactivation de la redirection USB pour tous les types de périphériques**

Certains environnements hautement sécurisés nécessitent que vous empêchiez tous les périphériques USB que les utilisateurs peuvent avoir connectés à leurs périphériques clients d'être redirigés vers leurs applications et postes de travail distants. Vous pouvez désactiver la redirection USB pour tous les pools de postes de travail, des pools de postes de travail spécifiques ou des utilisateurs spécifiques dans un pool de postes de travail.

Utilisez l'une des stratégies suivantes, selon votre situation :

- Lorsque vous installez Horizon Agent sur une image de poste de travail ou un hôte RDS, désactivez l'option de configuration **Redirection USB**. (L'option est décochée par défaut.) Cette approche empêche d'accéder à des périphériques USB sur l'ensemble des applications et des postes de travail distants qui sont déployés à partir de l'image du poste de travail ou de l'hôte RDS.
- n Dans View Administrator, modifiez la stratégie **Accès USB** pour autoriser ou refuser l'accès sur un pool spécifique. Avec cette approche, vous n'avez pas besoin de modifier l'image du poste de travail et pouvez accéder aux périphériques USB de pools d'applications et de postes de travail spécifiques.

Seule la stratégie globale **Accès USB** est disponible pour les pools d'applications et de postes de travail RDS. Vous ne pouvez pas définir cette stratégie pour des pools d'applications ou de postes de travail RDS individuels.

- <span id="page-31-0"></span>n Dans View Administrator, dès que vous avez défini la stratégie au niveau du pool de postes de travail ou d'applications, vous pouvez remplacer la stratégie d'un utilisateur spécifique du pool en sélectionnant le paramètre **Remplacements d'utilisateur** et en sélectionnant un utilisateur.
- Définissez la stratégie Exclude All Devices sur **true**, du côté Horizon Agent ou du côté client, selon le cas.
- Utilisez Stratégies de carte à puce pour créer une stratégie qui désactive le paramètre de stratégie Horizon **Redirection USB**. Avec cette approche, vous pouvez désactiver la redirection USB sur un poste de travail distant spécifique si certaines conditions sont respectées. Par exemple, vous pouvez configurer une stratégie qui désactive la redirection USB lorsque des utilisateurs se connectent à un poste de travail distant depuis l'extérieur du réseau d'entreprise.

Si vous définissez la stratégie Exclude All Devices sur **true**, Horizon Client empêche la redirection de tous les périphériques USB. Vous pouvez utiliser d'autres paramètres de règle pour autoriser la redirection de périphériques spécifiques ou de familles de périphériques. Si vous définissez la stratégie sur **false**, Horizon Client autorise la redirection de tous les périphériques USB sauf ceux qui sont bloqués par d'autres paramètres de stratégie. Vous pouvez définir la stratégie dans Horizon Agent et Horizon Client. Le tableau suivant décrit comment la stratégie Exclude All Devices que vous pouvez définir pour Horizon Agent et Horizon Client se combinent pour produire une stratégie efficace pour l'ordinateur client. Par défaut, tous les périphériques USB sont autorisés à être redirigés, sauf blocage contraire.

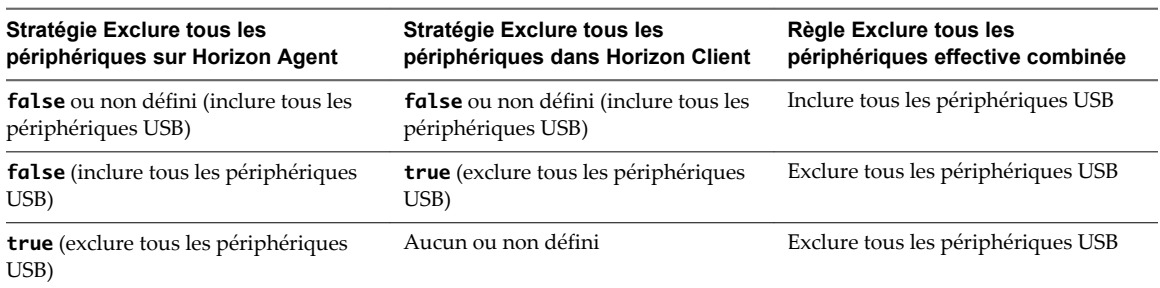

**Tableau 6**‑**1.** Effet de la combinaison de règles Exclure tous les périphériques

Si vous avez défini la stratégie Disable Remote Configuration Download sur **true**, la valeur d'Exclude All Devices dans Horizon Agent n'est pas transmise à Horizon Client, mais Horizon Agent et Horizon Client appliquent la valeur locale d'Exclude All Devices.

Ces stratégies sont incluses dans le fichier de modèle d'administration de configuration d'Horizon Agent (vdm\_agent.adm). Pour obtenir plus d'informations, reportez-vous à « Paramètres USB du modèle d'administration de configuration d'Horizon Agent » du document *Configuration de pools de postes de travail et d'applications dans View*.

#### **Désactivation de la redirection USB pour des périphériques spécifiques**

Certains utilisateurs peuvent devoir rediriger des périphériques USB localement connectés afin de pouvoir effectuer des tâches sur leurs applications ou postes de travail distants. Par exemple, un médecin peut devoir utiliser un périphérique dictaphone USB pour enregistrer des informations médicales dans le dossier d'un patient. Dans ce cas, vous ne pouvez pas désactiver l'accès à tous les périphériques USB. Vous pouvez utiliser les paramètres de stratégie de groupe pour activer ou désactiver une redirection USB pour des périphériques spécifiques.

Avant d'activer la redirection USB pour des périphériques spécifiques, assurez-vous que vous approuvez les périphériques physiques connectés à des machines clientes dans votre entreprise. Assurez-vous de pouvoir approuver votre chaîne d'approvisionnement. Si possible, assurez le suivi d'une chaîne de sécurité pour les périphériques USB.

En outre, formez vos employés pour vous assurer qu'ils ne connectent pas des périphériques provenant de sources inconnues. Si possible, restreignez les périphériques de votre environnement à ceux qui acceptent uniquement des mises à jour de microprogramme signées, bénéficient d'une certification FIPS 140-2 Niveau 3 et ne prennent pas en charge tout type de microprogramme autorisant la mise à jour sur site. Ces types de périphériques USB peuvent poser des problèmes d'approvisionnement et, selon la configuration requise de vos périphériques, peuvent s'avérer impossibles à trouver. Ces choix peuvent être difficiles à mettre en œuvre dans la pratique, mais ils méritent d'être envisagés.

Chaque périphérique USB a son propre fournisseur et ID de produit qui l'identifie sur l'ordinateur. En configurant les paramètres de la stratégie de groupe Configuration d'Horizon Agent, vous pouvez définir une stratégie d'inclusion de ces types de périphériques connus. Avec cette approche, vous éliminez le risque d'autoriser l'insertion de périphériques inconnus dans votre environnement.

Par exemple, vous pouvez empêcher tous les périphériques, à l'exception de ceux associés à un fournisseur de périphériques et à un ID de produit connus, vid/pid=0123/abcd, d'être redirigés vers l'application ou le poste de travail distant :

ExcludeAllDevices Enabled IncludeVidPid o:vid-0123\_pid-abcd

**REMARQUE** Cet exemple de configuration fournit une protection, mais comme un périphérique compromis peut communiquer n'importe quel vid/pid, une attaque peut toujours éventuellement se produire.

Par défaut, View interdit la redirection de certaines familles de périphériques vers l'application ou le poste de travail distant. Par exemple, les périphériques d'interface utilisateur et les claviers sont interdits d'affichage dans l'invité. Certains codes BadUSB récemment publiés ciblent les claviers USB.

Vous pouvez interdire la redirection de familles spécifiques de périphériques vers l'application ou le poste de travail distant. Par exemple, vous pouvez bloquer tous les périphériques vidéo, audio et de stockage de masse :

```
ExcludeDeviceFamily o:video;audio;storage
```
À l'inverse, vous pouvez créer une liste blanche interdisant la redirection de tous les périphériques mais autorisant l'utilisation d'une famille spécifique de périphériques. Par exemple, vous pouvez bloquer tous les périphériques à l'exception des périphériques de stockage :

ExcludeAllDevices Enabled

IncludeDeviceFamily o:storage

Un autre risque peut survenir lorsqu'un utilisateur distant se connecte à un poste de travail ou à une application et l'infecte. Vous pouvez empêcher l'accès USB à toute connexion View provenant de l'extérieur du pare-feu de l'entreprise. Le périphérique USB peut être utilisé en interne, mais pas en externe.

Sachez que si vous bloquez le port TCP 32111 pour désactiver l'accès externe aux périphériques USB, la synchronisation de fuseau horaire ne fonctionnera pas, car le port 32111 est également utilisé pour la synchronisation de fuseau horaire. Pour les clients zéro, le trafic USB est intégré dans un canal virtuel sur le port UDP 4172. Comme le port 4172 est utilisé pour le protocole d'affichage ainsi que pour la redirection USB, vous ne pouvez pas bloquer le port 4172. Si nécessaire, vous pouvez désactiver la redirection USB sur les clients zéro. Pour plus d'informations, reportez-vous à la documentation du produit client zéro et contactez son fournisseur.

La définition de stratégies pour bloquer certaines familles de périphériques ou des périphériques spécifiques peut contribuer à réduire les risques d'infection avec le logiciel malveillant BadUSB. Ces stratégies ne réduisent pas tous les risques, mais peuvent s'inscrire dans une stratégie de sécurité globale. Ces stratégies sont incluses dans le fichier de modèle d'administration de configuration d'Horizon Agent (vdm\_agent.adm). Pour obtenir plus d'informations, reportez-vous à « Paramètres USB du modèle d'administration de configuration d'Horizon Agent » du document *Configuration de pools de postes de travail et d'applications dans View*.

# <span id="page-34-0"></span>**Mesures de protection HTTP sur des serveurs de connexion et des serveurs de protection n'h 11 suit des<br>serveurs de connexion et des<br>serveurs de sécurité**

View emploie certaines mesures pour protéger les communications utilisant le protocole HTTP.

Ce chapitre aborde les rubriques suivantes :

- « Normes EITF (Internet Engineering Task Force) », page 35
- [« Autres mesures de protection », page 36](#page-35-0)

#### **Normes EITF (Internet Engineering Task Force)**

Le Serveur de connexion View et le serveur de sécurité sont conformes à certaines normes IEFT (Internet Engineering Task Force).

■ La norme RFC 5746 Transport Layer Security (TLS) – Renegotiation Indication Extension, également appelée renégociation sécurisée, est activée par défaut.

**REMARQUE** La renégociation initiée par le client est désactivée par défaut sur les Serveurs de connexion et les serveurs de sécurité. Pour l'activer, modifiez la valeur de registre [HKLM\SOFTWARE\VMware, Inc.\VMware VDM\plugins\wsnm\TunnelService\Params]JvmOptions et supprimez **-Djdk.tls.rejectClientInitiatedRenegotiation=true** de la chaîne.

- La norme RFC 6797 HTTP Strict Transport Security (HSTS), également appelée sécurité du transport, est activée par défaut.
- n La norme RFC 7034 HTTP Header Field X-Frame-Options, également appelée contournement du détournement de clic, est activée par défaut. Vous pouvez la désactiver en ajoutant l'entrée x-frameoptions=OFF au fichier locked.properties. Pour plus d'informations sur l'ajout de propriétés au fichier locked.properties, reportez-vous à [« Configurer des stratégies d'acceptation sur des View Server](#page-24-0) [individuels », page 25](#page-24-0).

Modifier cette option n'affecte pas les connexions à HTML Access.

#### **Vérification de l'origine**

La vérification de l'origine RFC 6454, qui protège contre la falsification de requête intersites, est activée par défaut.

**REMARQUE** Dans les versions antérieures, cette protection était désactivée par défaut.

Vous pouvez désactiver cette protection en ajoutant l'entrée suivante au fichier locked.properties :

checkOrigin=false

<span id="page-35-0"></span>Si plusieurs Serveurs de connexion ou serveurs de sécurité sont à équilibrage de charge, vous devez spécifier l'adresse de l'équilibrage de charge en ajoutant l'entrée suivante au fichier locked.properties. Le port 443 est utilisé pour cette adresse.

balancedHost=*load-balancer-name*

Si des clients se connectent via Access Point, vous devez spécifier les adresses d'Access Point dans le fichier locked.properties. Le port 443 est utilisé pour ces adresses. Par exemple :

portalHost.1=access-point-name-1 portalHost.2=access-point-name-2

Faites la même chose si vous voulez fournir un accès à un Serveur de connexion ou un serveur de sécurité avec un nom différent de celui spécifié dans l'URL externe.

Lorsque cette option est activée, des connexions à View peuvent être établies uniquement à l'adresse donnée dans l'URL externe, à l'adresse balancedHost, à une adresse portalHost ou à localhost.

#### **Autres mesures de protection**

En plus des normes IEFT (Internet Engineering Task Force), View emploie d'autres mesures pour protéger les communications utilisant le protocole HTTP.

#### **Réduction des risques de sécurité de type MIME**

Par défaut, View envoie l'en-tête x-content-type-options: nosniff dans ses réponses HTTP pour permettre d'éviter les attaques basées sur une confusion de type MIME.

Vous pouvez désactiver cette fonction en ajoutant l'entrée suivante au fichier locked.properties :

x-content-type-options=OFF

#### **Réduction des attaques de script entre sites**

Par défaut, View utilise la fonction de filtre XSS (script entre sites) pour réduire les attaques de script entre sites en envoyant l'en-tête x-xss-protection=1; mode=block dans ses réponses HTTP.

Vous pouvez désactiver cette fonction en ajoutant l'entrée suivante au fichier locked.properties :

x-xss-protection=OFF

#### **Vérification du type de contenu**

Par défaut, View accepte les demandes avec les types de contenu déclaré suivants uniquement :

- n application/x-www-form-urlencoded
- application/xml
- text/xml

**REMARQUE** Dans les versions antérieures, cette protection était désactivée par défaut.

Pour limiter les types de contenu acceptés par View, ajoutez l'entrée suivante au fichier locked.properties :

acceptContentType.1=*content-type*

Par exemple :

acceptContentType.1=x-www-form-urlencoded

Pour accepter un autre type de contenu, ajoutez l'entrée acceptContentType.2=*content-type*, etc.

Pour accepter les demandes avec n'importe quel type de contenu déclaré, spécifiez acceptContentType=\*.

Modifier cette liste n'affecte pas les connexions à View Administrator.

# <span id="page-38-0"></span>**Index**

#### **A**

attaques de script entre sites **[36](#page-35-0)**

#### **B**

Blast Secure Gateway configuration des protocoles de sécurité **[29](#page-28-0)** configuration des suites de chiffrement **[29](#page-28-0)** configurer des suites de chiffrement **[29](#page-28-0)**

#### **C**

comptes **[7](#page-6-0)**

#### **F**

Fichiers de modèle d'administration (ADM), paramètres liés à la sécurité **[12](#page-11-0)** fichiers journaux **[7,](#page-6-0) [9](#page-8-0)**

#### **H**

HTTP, redirection **[21](#page-20-0)**

#### **L**

locked.properties, configuration de stratégies d'acceptation **[25](#page-24-0)**

#### **N**

normes IEFT (Internet Engineering Task Force) **[35](#page-34-0)**

#### **P**

paramètres de pare-feu **[17](#page-16-0)** paramètres de sécurité, générale **[11](#page-10-0)** paramètres de sécurité de View LDAP **[15](#page-14-0)** paramètres de sécurité généraux dans View Administrator **[12](#page-11-0)** paramètres de serveur liés à la sécurité dans View Administrator **[14](#page-13-0)** paramètres du serveur. liés à la sécurité **[11](#page-10-0)** ports TCP, 80 et 443 **[21](#page-20-0)** ports UDP **[17](#page-16-0)** postes de travail, configuration de stratégies de proposition **[26](#page-25-0)** présentation de sécurité **[5](#page-4-0)** protocoles de sécurité configuration pour Blast Secure Gateway **[29](#page-28-0)** configuration pour le Serveur de connexion View **[23](#page-22-0)**

modification dans View LDAP **[25](#page-24-0)** stratégies par défaut **[24](#page-23-0)**

#### **R**

RC4, désactivé dans View **[27](#page-26-0)** redirection USB déploiement sécurisé les périphériques **[31](#page-30-0)** désactivation de périphériques spécifiques **[32](#page-31-0)** désactivation de tous les périphériques **[31](#page-30-0)** ressources **[7](#page-6-0), [8](#page-7-0)** risques de sécurité de type MIME **[36](#page-35-0)**

#### **S**

Serveur de connexion View, services **[21](#page-20-0)** serveurs de sécurité, services **[22](#page-21-0)** service Blast Secure Gateway **[21](#page-20-0), [22](#page-21-0)** service de serveur de sécurité **[22](#page-21-0)** service du serveur de connexion **[21](#page-20-0)** service Framework Component **[21](#page-20-0), [22](#page-21-0)** service Message Bus Component **[21](#page-20-0)** service Script Host **[21](#page-20-0)** service Security Gateway Component **[21,](#page-20-0) [22](#page-21-0)** service VMwareVDMDS **[21](#page-20-0)** service Web Component **[21](#page-20-0)** services hôtes de serveur de sécurité **[22](#page-21-0)** hôtes du Serveur de connexion View **[21](#page-20-0)** SSLv3, désactivé dans View **[27](#page-26-0)** stratégies d'acceptation, configuration générale **[24](#page-23-0)** stratégies de proposition, configuration générale **[24](#page-23-0)** suites de chiffrement configuration pour Blast Secure Gateway **[29](#page-28-0)** configuration pour le Serveur de connexion View **[23](#page-22-0)** configurer pour Blast Secure Gateway **[29](#page-28-0)** modification dans View LDAP **[25](#page-24-0)** stratégies générales par défaut **[24](#page-23-0)**

#### **V**

vérification de l'origine **[35](#page-34-0)** vérification du type de contenu **[36](#page-35-0)** View LDAP, stratégies d'acceptation et de proposition générales **[24](#page-23-0)**